#### **Microsoft Expression Blend + Sketch Flow**

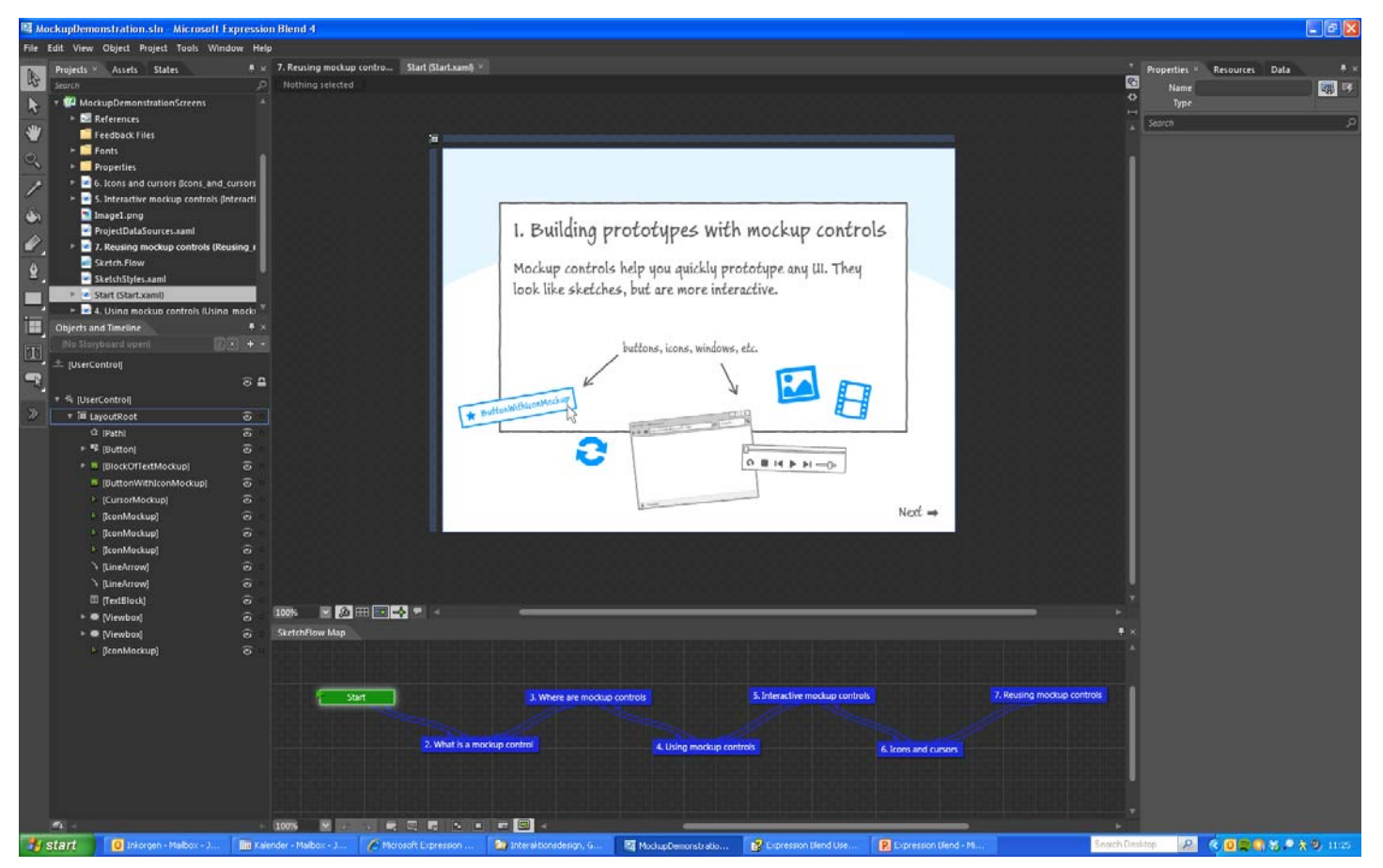

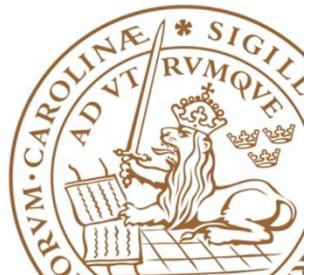

#### **Microsoft Expression Blend + Sketch Flow**

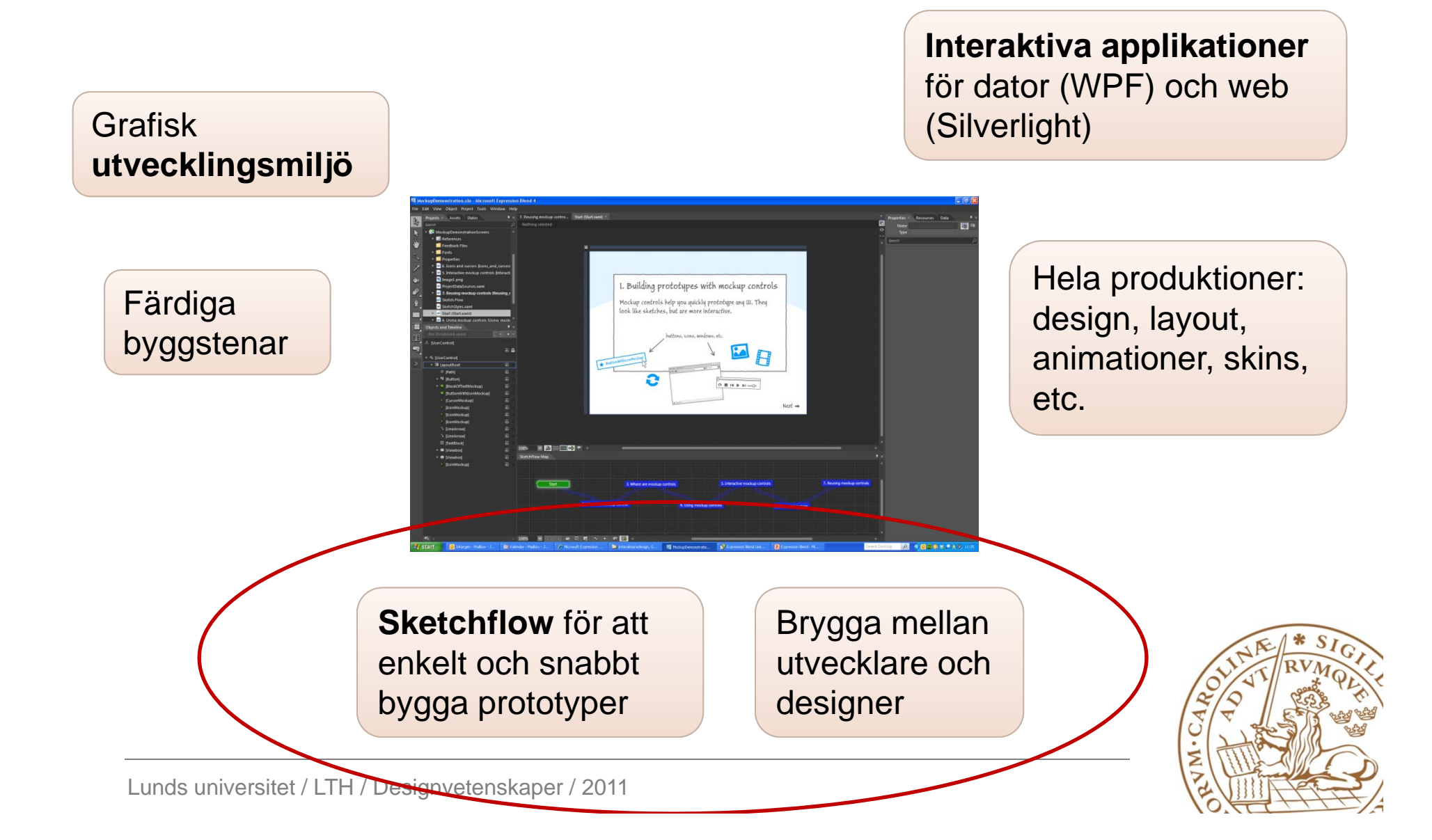

## **Sketchflow**

- "quickly prototype, gather feedback, and iterate on your design"
- "not designed to produce production work/finished projects"

#### Film!

http://www.youtube.com/watch?v=vIdxeRxhO3c

•Exempel – Mockup Demonstration

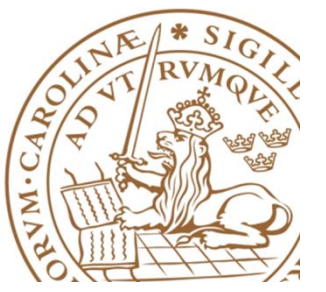

## **Nytt projekt - WPF eller Silverlight?**

• Med ett WPF-projekt (Windows Presentation Foundation) kan man skapa en Windows-applikation, dvs. en .exe-fil som är körbar på en PC

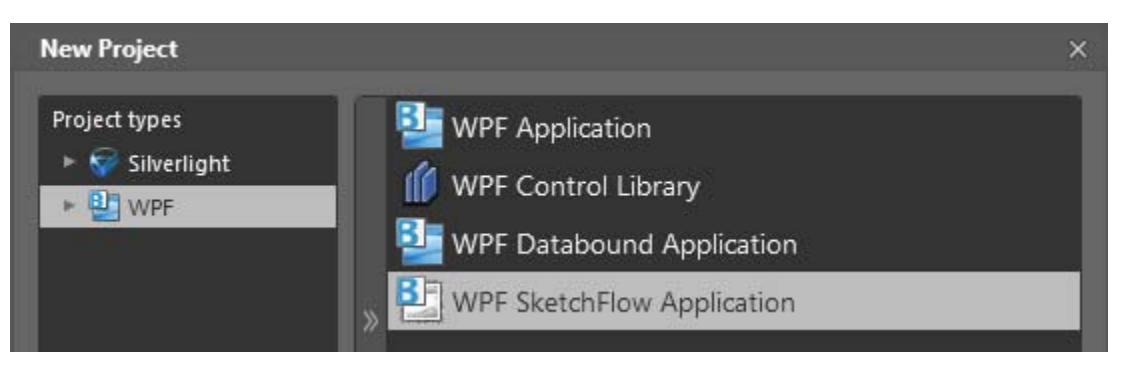

• Med ett Silverlight-projekt skapas en webb-applikation (.xap) samt tillhörande HTML-sida för att köra igång applikationen i en webb-läsare.

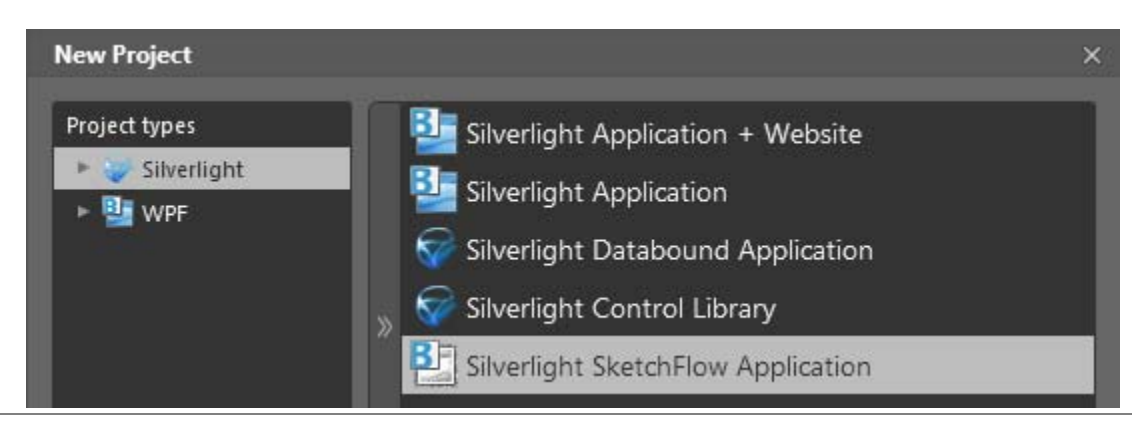

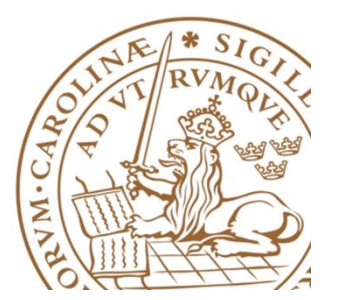

#### **Nytt projekt - grundvy**

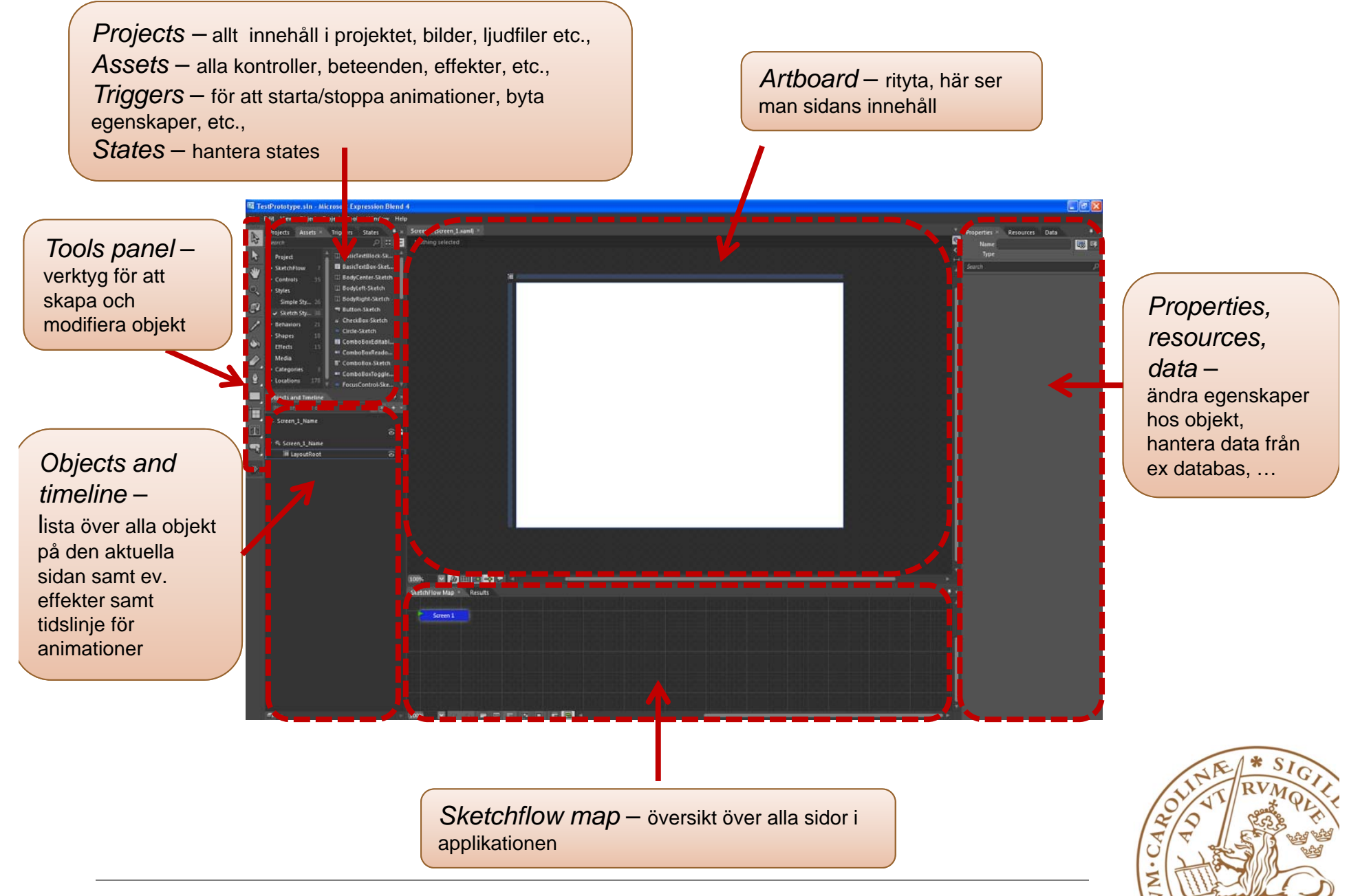

# **Funktioner som vi skall titta på**

- $\bullet$ Interaktivitet
- Animering
- Navigering
- Grafisk design
	- Färg/form
	- Text
	- Bild
	- –Ljud
	- …

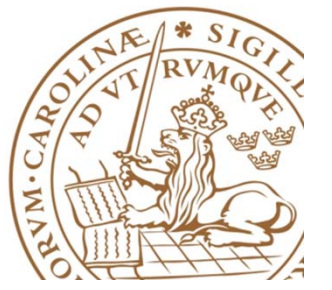

## **Interaktivitet, animeringar och navigering**

Många sätt att göra på!

- • **States** – använd för att byta egenskaper på ett objekt vid en viss händelse
- **Storyboards** struktur för att bygga animationer m.h.a. keyframes
- $\bullet$  **Behaviours** – inbyggda komponenter för ex. animering och navigering:
	- Sketchflow animation lite mindre detaljerat än Storyboards. Fungerar bra på prototyp-stadiet för att demonstrera ett beteende
	- Navigering
		- NavigateToScreenAction ange vilken sida man skall navigera till när man trycker på en viss knapp t.ex.

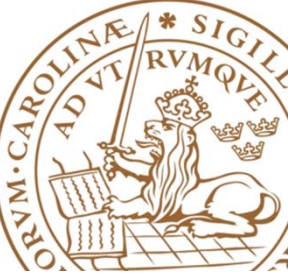

# **Grafisk design**

- • Färdiga kontroller, figurer, etc. som kan ritas och stylas direkt i gränssnittet
- • Det går att importera bilder från ex Photoshop och Illustrator och modifiera dessa vidare i programmet
- Bilder (jpg, tiff, etc) kan också inkluderas som de är och användas i applikationen
	- Detta gäller även ljudfiler

Project -> Add Existing Item… Dra in filen på arbetsytan och jobba vidare med den där.

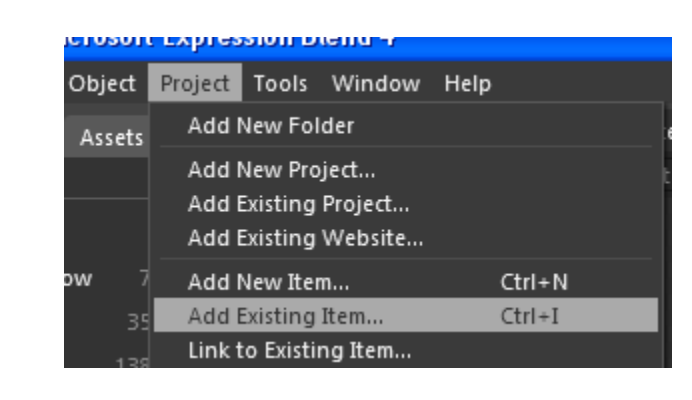

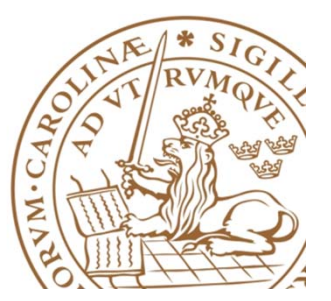

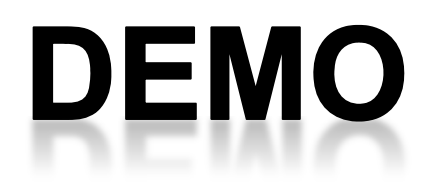

• Presentation av projektuppgiften

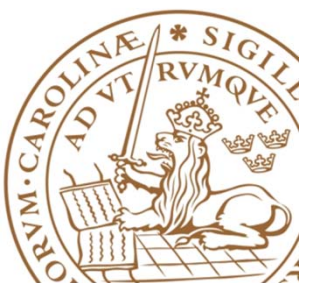

# **Tips…**

- Du kan ta bort det skiss-artade utseendet på din prototyp genom att ändra stilen på den och på så sätt få en prototyp som mer liknar ett riktigt program (men fortfarande jobba i Sketchflow).
- Properties -> Miscellaneous -> Style -> Reset

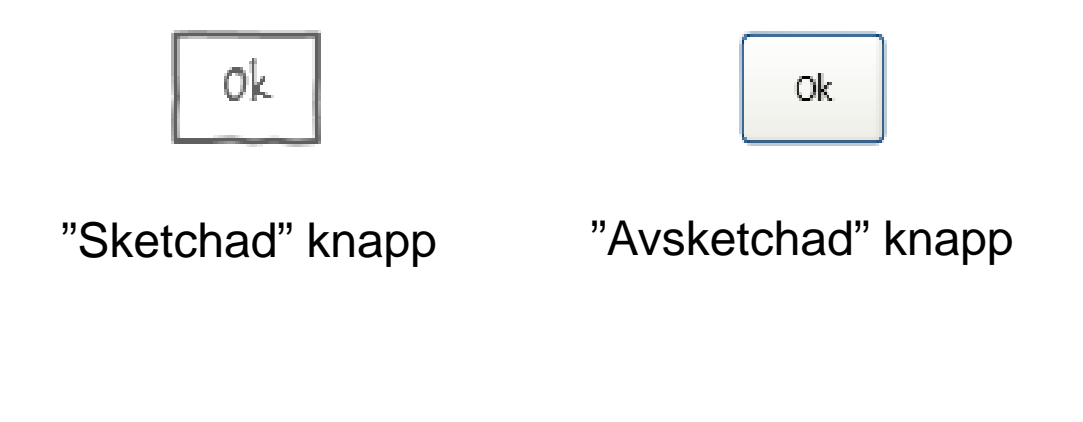

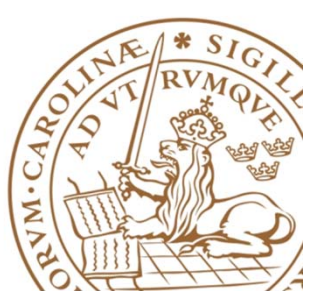

## **Tips…**

• Namnge dina objekt…

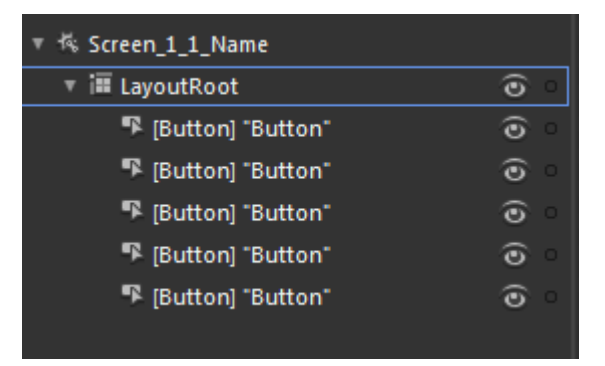

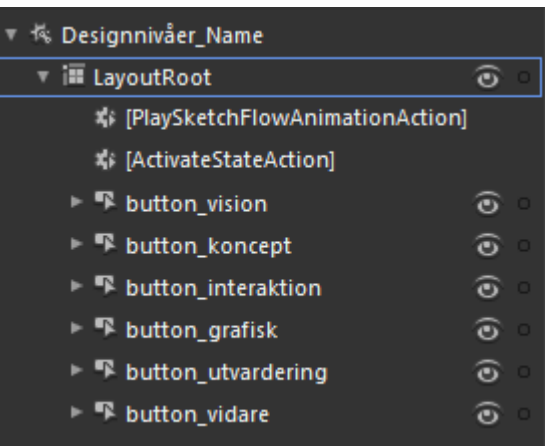

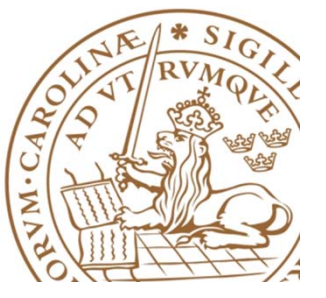

# **Varning…**

• När du jobbar i "Sketchflow map"-fönstret så gäller interaktion med musen, ej tangentbord/kortkommandon! För att deleta en koppling, eller en vy måste du högerklicka och välja Delete, att trycka på Delete-knappen deletar det objekt som är valt i huvudvyn.

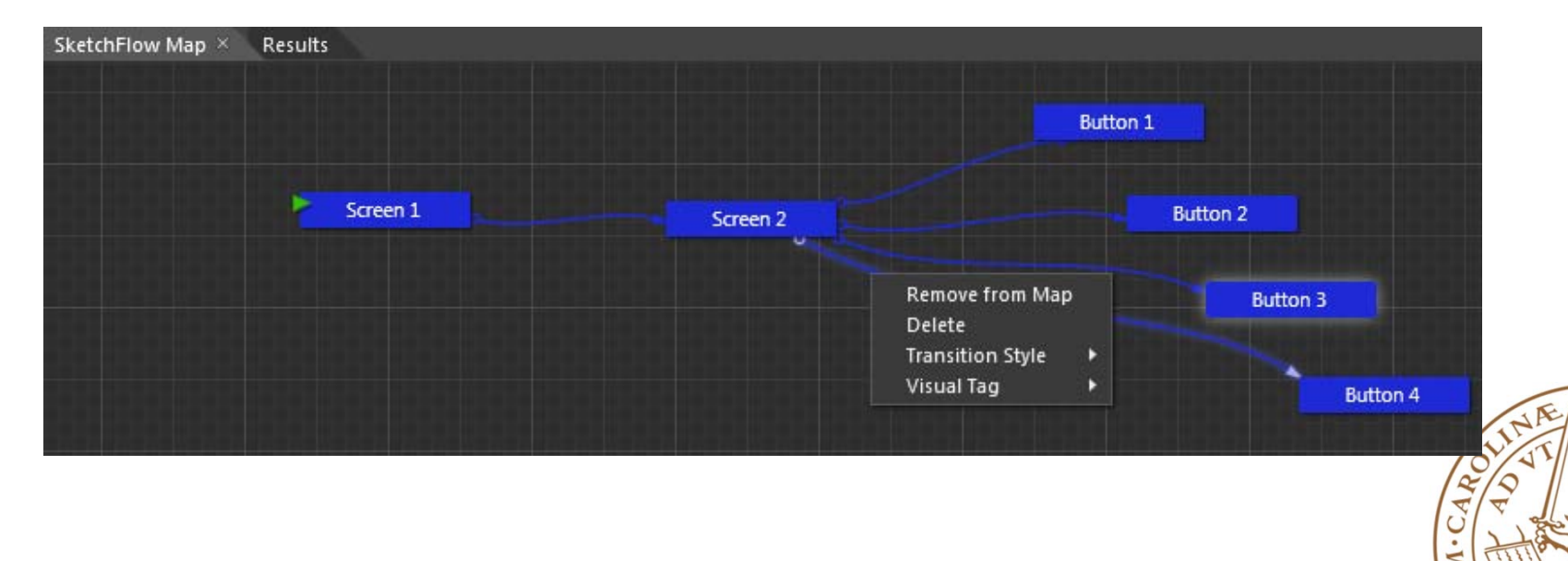

#### **När din applikation skall testas…**

• F5…

eller

- File -> Package Sketchflow Project
	- WPF applikation/körbart program
	- – Silverlight – html-sida (starta i Internet Explorer)

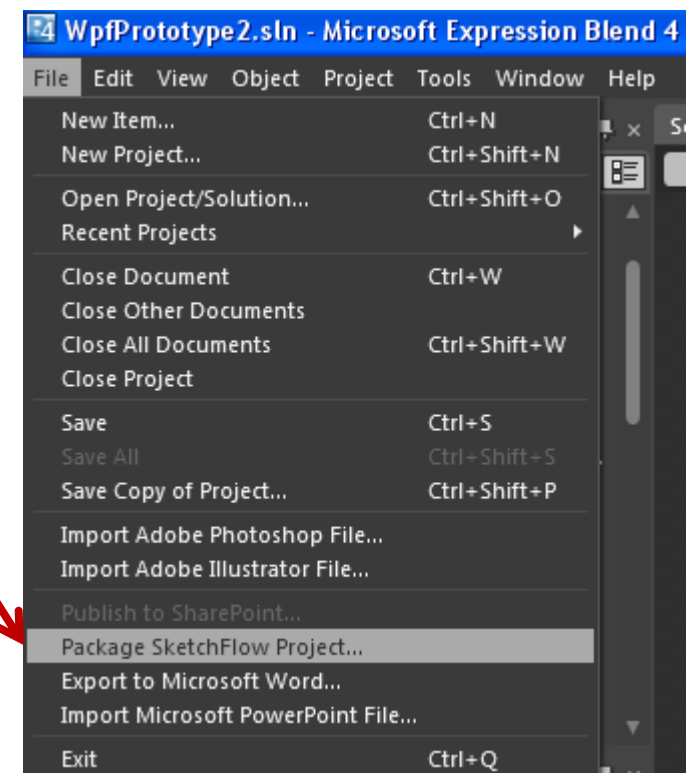

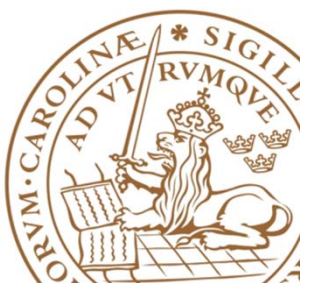

# **Hjälpresurser**

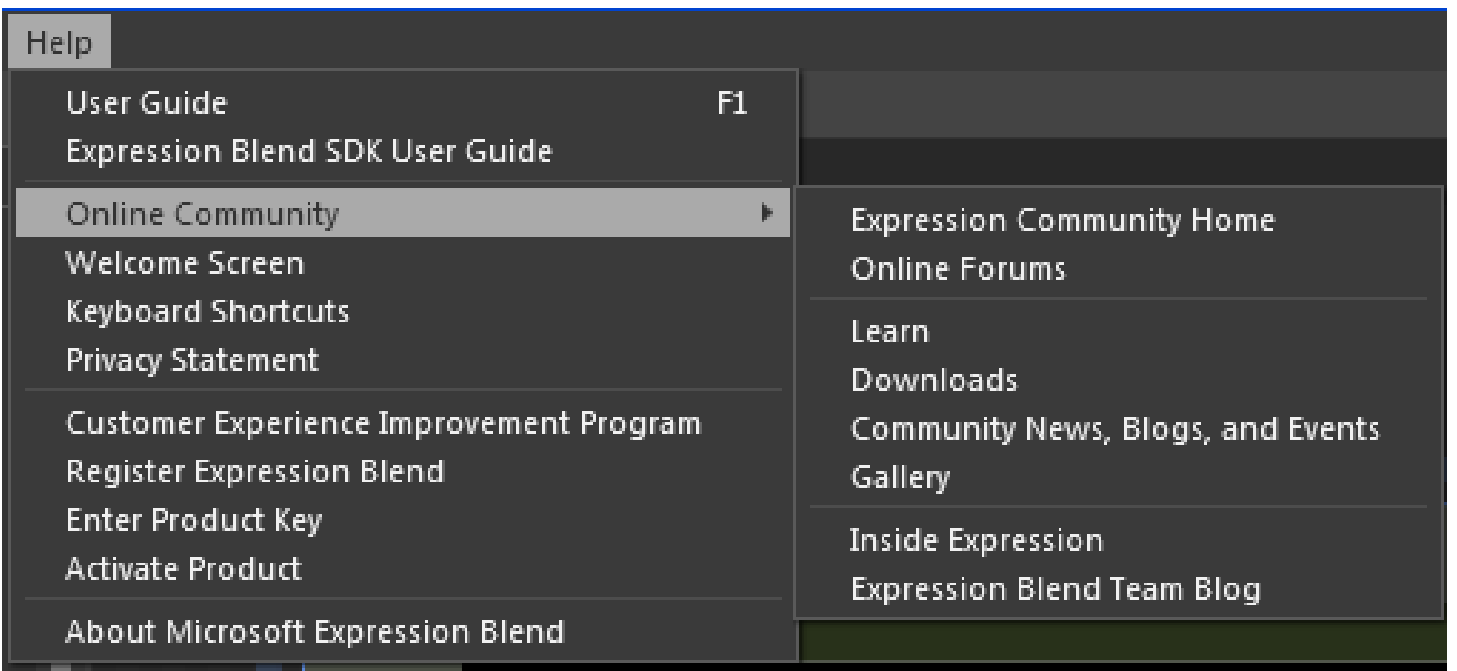

Ex på Sketchflow-översikt/tutorial http://expression.microsoft.com/sv-se/ee307361

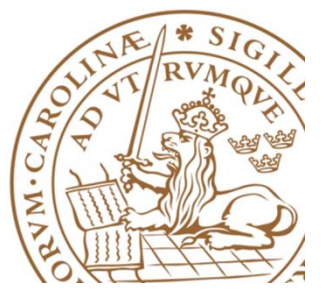

## **Mjukvaran**

- • Microsoft Expression Studio 4 finns att hämta gratis för studenter på Studentportalen: *Studentportalen->Mina tjänster->Hämta programvaror: Från Microsoft: MSDNAA*
- • 60 dagars prova-på http://www.microsoft.com/expression/products/StudioUltimate\_Overview.aspx

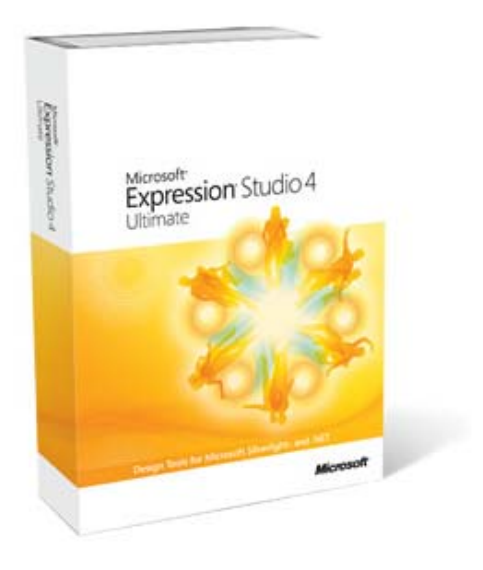

#### **Expression** Studio 4 Ultimate

- + create rich experiences for desktop and web
- + build standards-based website with cross browser debugging support
- + prototype your ideas rapidly with efficient client feedback enablement

**BUY NOW** 

**TRY NOW** 

+ encode easily to a wide array of video file formats

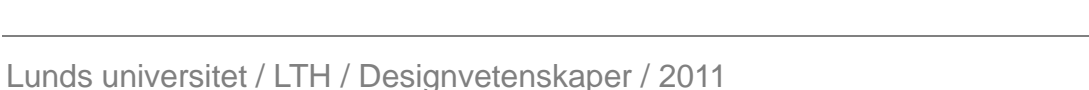

**WATCH NOW** 

# **FOKUSERA PÅ ATT FÅ ERA SPECIFIKA SCENARION ATT FUNGERA!**

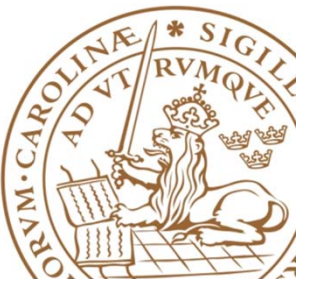